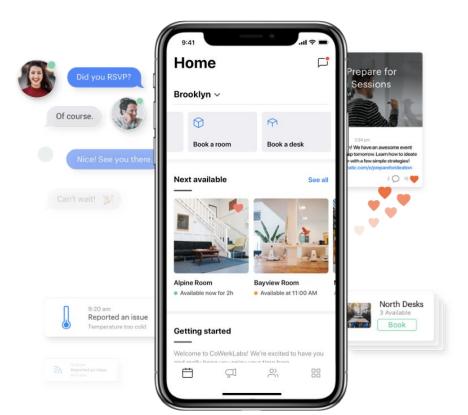

# Introducing your workplace app!

## Welcome to the Optix App!

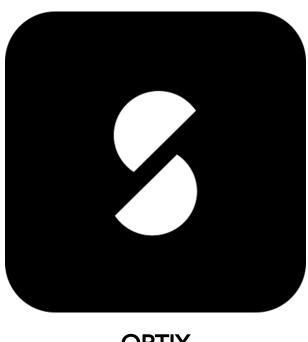

**OPTIX** 

## Download the app now

There are two ways to access your app:

 Check your email and click the 'Get started now!' button

Search for **Optix** in the Apple App or Google Play Store

Quick Tip: If your coworking space uses the Optix branded app, simply search for 'Optix'

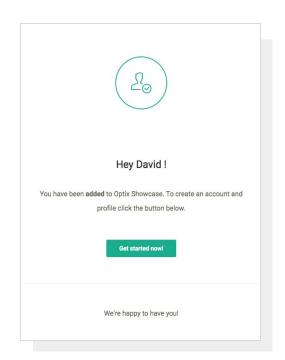

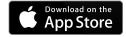

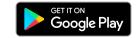

### Getting started

After downloading the app, you'll be prompted to **enter your email address** 

You may also be asked to fill out some required details and/or add a payment method

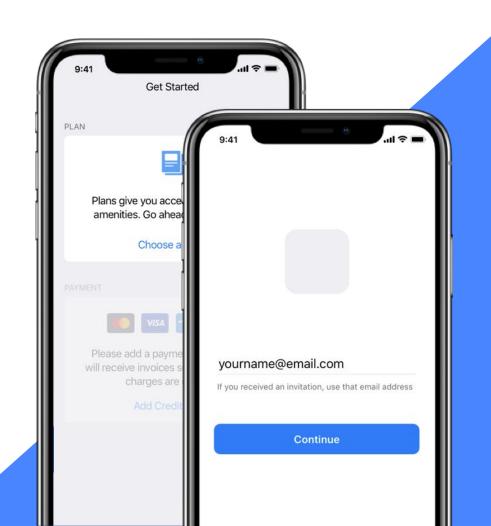

## Navigating your app

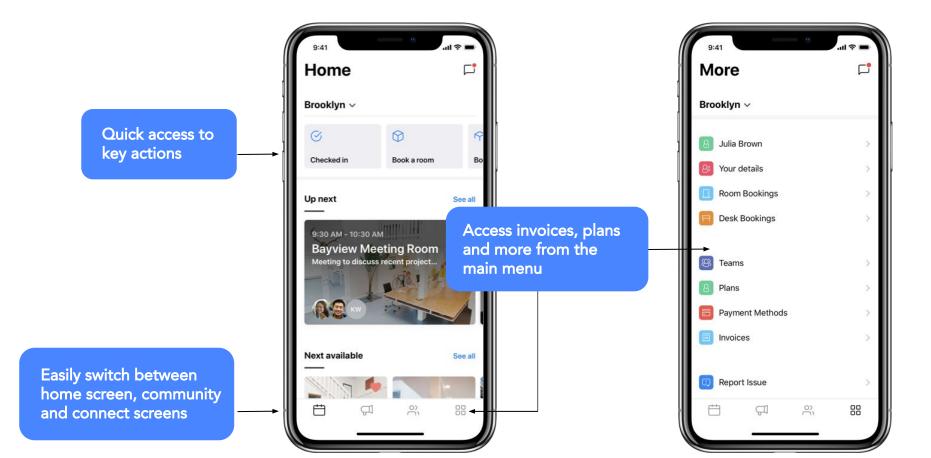

## What can I use the app for?

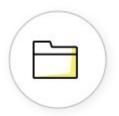

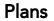

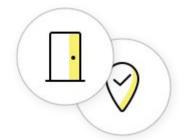

Bookings & Check-ins

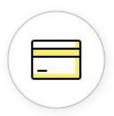

Invoicing & Payments

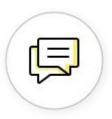

Communication Tools

#### **Plans**

Plans define what is included in your membership – this may include bookings, check-in allowances and/or discounts

View your allowance and usage details on the 'Plans' screen

Quick Tip: Daily allowances relate to check-ins, hourly allowances relate to bookings

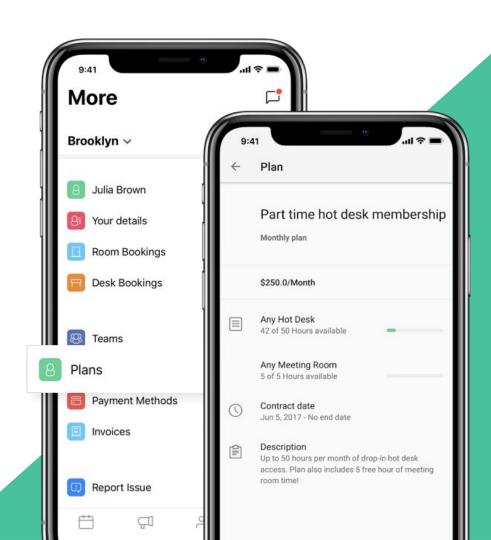

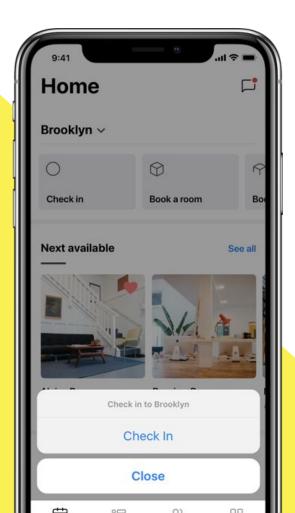

## Checking in

Check-ins are how you register a day of use in the space!

Check-ins can be created:

- Automatically (requires location services to be enabled)
- Manually (from the home screen of your app)

Quick Tip: If your plan has a check-in allowance, your available days will be reduced with each check-in

## Room and desk bookings

From the home screen click

Book a room or Book a desk

Filters can help you find spaces that meet your needs

Upcoming bookings will show on the home screen of your app

Quick Tip: Bookings will automatically deduct from your plan allowance if one is available. Otherwise, a charge will be created

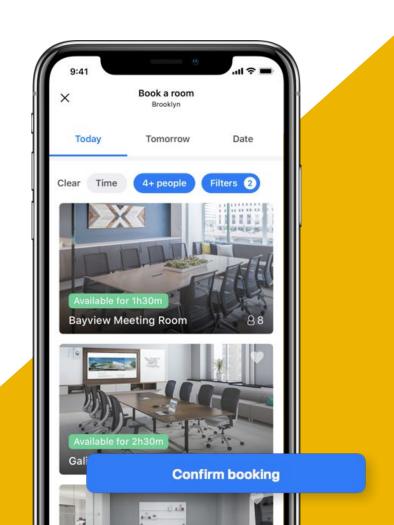

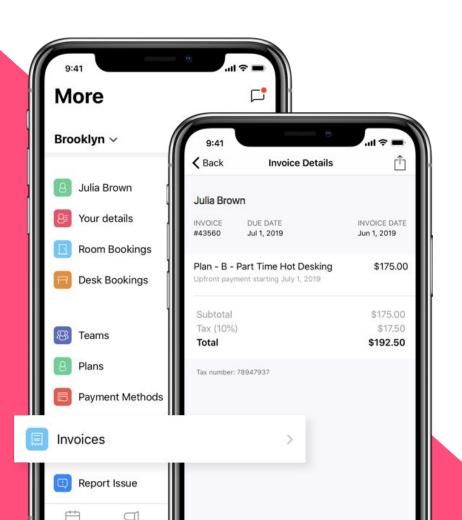

#### **View Invoices**

Navigate to the 'Invoices' screen where you can see all current & past charges

Email a copy of an invoice using the mail icon

Quick Tip: Contact an admin if you have an accountant or finance team who should be receiving your invoices automatically each month

## Pay invoices

Navigate to the 'Payment Methods' screen to add or update payment details

If auto-payments are enabled, invoices will be processed automatically on the due date

Quick Tip: If auto-payments are not enabled, view an invoice and click the payment icon to trigger payment

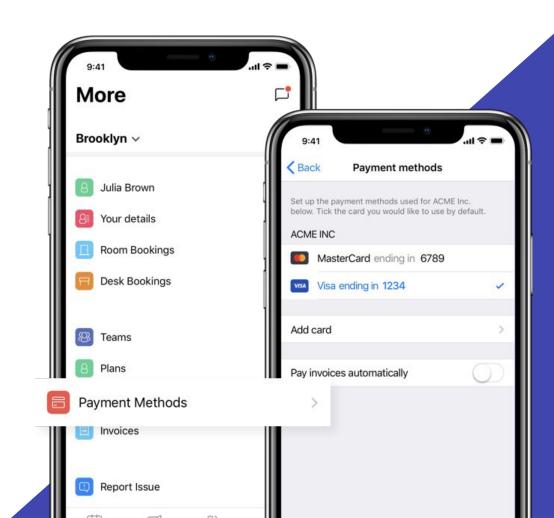

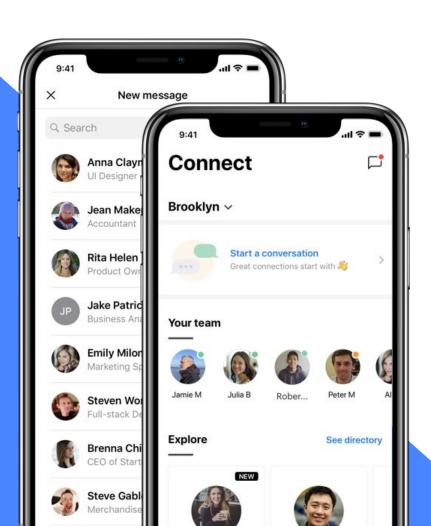

## User directory and search

Build connections using the member directory on your **'Connect' screen** 

Filter the directory by skills and promote your skills via your member profile

Quick Tip: Team profiles are a great way to showcase your company

## **Community Feed**

The Community Feed is the central hub for announcements, events, organizing group lunches and more!

View, post, and comment by navigating to the **'Community' tab** of your app

Quick Tip: A red notification dot will let you know when there are new posts

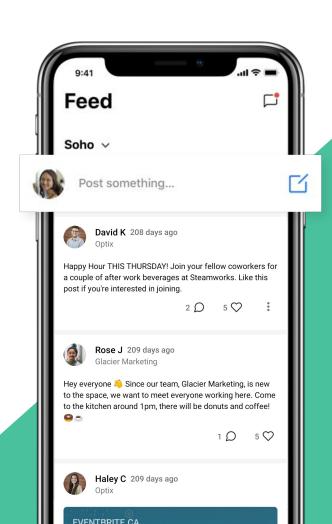

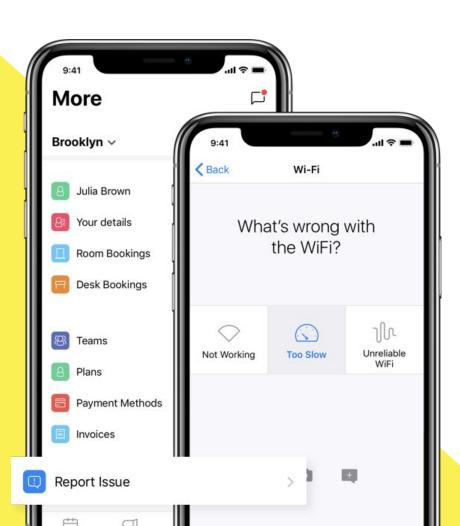

### Reporting Issues

Report any issues to a venue administrator from the 'Report an issue' screen

Attach comments, a photo or your location

Quick Tip: Your venue administrator will be notified of your issue and can send you messages with status updates

## How can I get help?

Have a question about getting started?

Check out the **Getting Started Guide for Users** 

You can access the **Help Center** from within your app for answers to the most frequently asked questions

**Quick Tip:** You can also use the 'contact administrator' button on your app menu to get in touch with your venue administrator

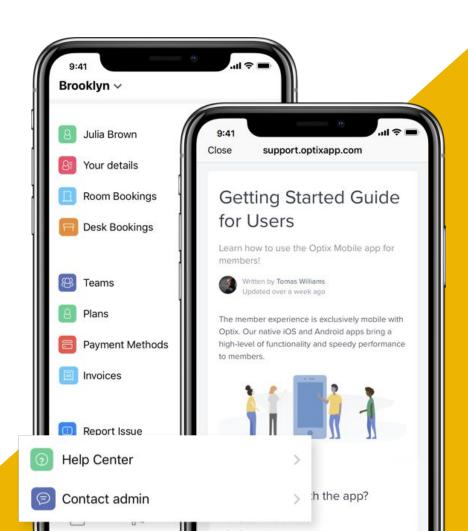

## We hope you enjoy the experience with your new workplace app!

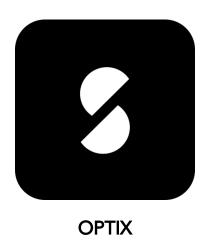

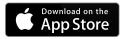

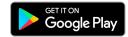

#### **FAQs**

Q: Is there a web portal I can use instead of the app?

A: No, the user experience is 100% mobile. Everything you need to do can be done with a few clicks within your app!

Q: I want to handle all payments for members of my team. Is this possible?

A: Yes, contact an admin to make sure you're set up as a team. When this is done, only the designated team admin will receive invoices and be responsible for payment.

Q: Do I have to provide the app access to my phone's location?

A: No, but we highly recommend it. If you choose not to, you will be required to check-in from the home screen of your app each time you come in to the space vs. having it done automatically for you.